# Canon

# $P_{\text{overShort}}$  IXUS 125 HS

# Guide de mise en route

Pour plus de détails, reportez-vous au guide de l'utilisateur complet inclus sur le CD-ROM. s de détails, reportez-v<br>ur complet inclus sur le<br>nez soin de lire ce guide, y co<br>urité, avant d'utiliser l'appare<br>guide vous permettra de vous<br>isation correcte de l'appareil

- Prenez soin de lire ce guide, y compris les précautions de sécurité, avant d'utiliser l'appareil photo.
- Ce guide vous permettra de vous familiariser avec l'utilisation correcte de l'appareil photo.
- Conservez-le à portée de la main pour référence ultérieure.

## **FRANÇAIS**

<span id="page-1-0"></span>Vérifiez que les éléments suivants sont inclus dans le coffret avant d'utiliser l'appareil photo.

Si un élément venait à manquer, contactez votre revendeur de l'appareil photo.

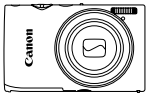

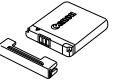

**Appareil photo Batterie NB-11L (avec couvre-bornes)**

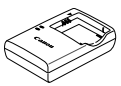

**Chargeur de batterie CB-2LD/CB-2LDE**

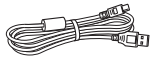

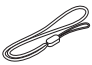

Câble d'interface IFC-400PCU Dragonne WS-800

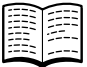

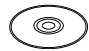

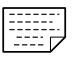

**Guide de mise en route CD-ROM DIGITAL CAMERA Carte de garantie Solution Disk** CD-R[O](#page-2-0)M DIGITAL CAMERA<br>
Solution Disk<br>
pas fournie (p. 3).

**•** La carte mémoire n'est pas fournie (p. 3).

## À propos du Guide de mise en route (ce guide) et des manuels PDF

Ce guide présente les procédures de base de l'appareil photo. Pour maîtriser des procédures plus avancées et utiliser les logiciels fournis, reportez-vous aux manuels PDF sur le CD-ROM [\(p. 29\)](#page-28-0).

**•** Adobe Reader est nécessaire pour visualiser les manuels PDF.

## <span id="page-2-0"></span>Cartes mémoire compatibles

Les cartes mémoire suivantes (vendues séparément) peuvent être utilisées, quelle que soit leur capacité.

- **•** Cartes mémoire SD\*
- **•** Cartes mémoire SDHC\*
- Cartes mémoire SDXC\*
- **•** Cartes Eye-Fi
- \* Est conforme aux spécifications SD. Cependant, le fonctionnement de toutes les cartes mémoire avec l'appareil photo n'a pas été vérifié.

## **À propos des cartes Eye-Fi**

La compatibilité de ce produit avec les fonctions des cartes Eye-Fi (y compris le transfert sans fil) n'est pas garantie. En cas de problème avec une carte Eye-Fi, veuillez consulter le fabricant de la carte. Veuillez noter également que dans de nombreux pays ou régions, l'utilisation de cartes Eye-Fi requiert un agrément. Sans agrément, l'usage de ces cartes n'est pas autorisé. En cas d'incertitude quant à l'agrément des cartes dans un lieu donné, veuillez consulter le fabricant de la carte.

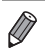

**•** Vérifiez toujours au préalable que les cartes mémoire sont prises en charge sur les autres périphériques, comme les lecteurs de carte et les ordinateurs (y compris la version actuelle de votre système d'exploitation). de la carte.<br>uu préalable que les cartes mémoi<br>priques, comme les lecteurs de ca<br>n actuelle de votre système d'exp

## <span id="page-3-0"></span>Remarques préliminaires et mentions **légales**

- **•** Prenez des photos tests et examinez-les pour vous assurer que les images ont été correctement enregistrées. Veuillez noter que Canon Inc., ses filiales et ses revendeurs ne peuvent être tenus responsables de dommages consécutifs au dysfonctionnement d'un appareil photo ou d'un accessoire, y compris les cartes mémoire, entraînant l'échec de l'enregistrement d'une image ou son enregistrement de manière illisible par le système.
- **•** Les images enregistrées par cet appareil photo sont destinées à un usage privé. Abstenez-vous d'enregistrer des images soumises aux lois en matière de droits d'auteur et veuillez noter que même à des fins privées, la photographie peut enfreindre les lois en matière de droits d'auteur ou autres droits légaux lors de spectacles, d'expositions ou dans certaines structures commerciales.
- **•** La garantie de l'appareil photo n'est valable que dans le pays d'achat. Si vous rencontrez des problèmes avec l'appareil photo à l'étranger, contactez un centre d'assistance Canon une fois rentré dans le pays d'achat.
- **•** Bien que l'écran LCD fasse appel à des techniques de fabrication de très haute précision et que plus de 99,99 % des pixels répondent aux spécifications, il peut exceptionnellement arriver que certains pixels s'affichent sous la forme de points rouges ou noirs. Ceci n'est pas le signe d'une défaillance de l'appareil photo et n'affectera pas les images enregistrées. assee appel à des techniques<br>plus de 99,99 % des pixels receptionnellement arriver que<br>e de points rouges ou noirs. (<br>ppareil photo et n'affectera p<br>an LCD soit recouvert d'un m<br>es rayures durant le transport
- **•** Il est possible que l'écran LCD soit recouvert d'un mince film plastique destiné à le protéger des rayures durant le transport. Retirez le film avant d'utiliser l'appareil photo, le cas échéant.
- **•** Si l'appareil photo est utilisé pendant une période prolongée, il peut chauffer. Ceci n'est pas le signe d'une défaillance.

## Table des matières

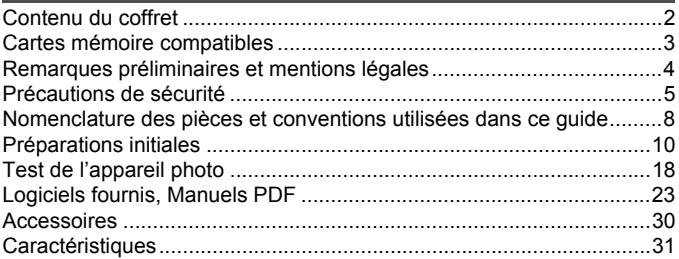

## <span id="page-4-0"></span>Précautions de sécurité

- **•** Avant d'utiliser le produit, veuillez lire attentivement les précautions de sécurité exposées ci-après. Veillez à toujours utiliser le produit de manière appropriée.
- **•** Les précautions de sécurité reprises aux pages suivantes ont pour but d'éviter tout risque de dommages corporels et matériels.
- **•** Veuillez lire également les guides fournis avec les accessoires en option que vous utilisez.

Avertissement Indique un risque de blessure grave ou mortelle.

#### **• Ne déclenchez pas le flash à proximité des yeux d'une personne.**

La lumière intense générée par le flash pourrait provoquer des lésions oculaires. Si le sujet est un enfant en bas âge, respectez une distance d'au moins un mètre (39 pouces) lors de l'utilisation du flash.

#### **• Rangez cet équipement hors de la portée des enfants.**

Courroie/dragonne : placée autour du cou d'un enfant, la courroie/dragonne présente un risque de strangulation.

- **• Utilisez uniquement des sources d'alimentation recommandées.**
- **• N'essayez pas de démonter, transformer ou chauffer le produit.**
- **• Évitez de faire tomber le produit ou de le soumettre à des chocs violents.**
- **• Pour éviter tout risque de blessure, ne touchez pas l'intérieur du produit si vous l'avez laissé tomber ou s'il est endommagé.**
- **• Arrêtez immédiatement d'utiliser le produit si de la fumée ou des émanations nocives s'en dégagent.**
- **• N'utilisez pas de solvants organiques tels que de l'alcool, de la benzine ou un diluant pour nettoyer le produit.**
- **• Évitez tout contact entre le produit et de l'eau (par exemple, de l'eau de mer) ou d'autres liquides.** Nevaurou du ce de blessure, ne touchez pas l'intérence de blessure, ne touchez pas l'intérence de la function de la function de la function de la function de la function de la function de la function de la function de la f
- **• Évitez toute infiltration de liquides ou de corps étrangers dans l'appareil photo.**

Il pourrait en résulter une décharge électrique ou un incendie.

Si un liquide ou un corps étranger entre en contact avec l'intérieur de l'appareil photo, mettez celui-ci immédiatement hors tension et retirez la batterie.

Si le chargeur de batterie est mouillé, débranchez-le de la prise et contactez le distributeur de l'appareil photo ou un centre d'assistance Canon.

- **• Utilisez uniquement la batterie recommandée.**
- **• Évitez de placer la batterie à proximité d'une flamme ou en contact direct avec celle-ci.**
- **• Débranchez le cordon d'alimentation régulièrement et, au moyen d'un chiffon sec, éliminez la poussière accumulée sur la fiche, sur l'extérieur de la prise secteur et autour.**
- **• Ne manipulez jamais le cordon d'alimentation avec les mains humides.**
- **• N'utilisez pas l'équipement de manière à dépasser la capacité nominale de la prise électrique ou des accessoires du câblage. Ne l'utilisez pas si le cordon d'alimentation ou la fiche sont endommagés, ou si la fiche n'est pas correctement enfoncée dans la prise.**
- **• Évitez tout contact entre des objets métalliques (épingles ou clés, par exemple) ou des saletés et les bornes ou la fiche.**

La batterie pourrait exploser ou couler, entraînant une décharge électrique ou un incendie. Vous pourriez vous blesser et détériorer l'environnement. En cas de fuite du liquide d'une batterie et de contact de l'électrolyte de la batterie avec les yeux, la bouche, la peau ou les vêtements, rincez immédiatement avec de l'eau.

**• Éteignez l'appareil photo dans les lieux où l'utilisation d'un appareil photo est interdite.** Les ondes électromagnétiques émises par l'appareil photo peuvent perturber le fonctionnement des instruments électroniques ou d'autres dispositifs. Soyez vigilant lorsque vous utilisez l'appareil photo dans un endroit où l'utilisation de dispositifs électroniques est restreinte, dans un avion ou dans une structure médicale, par exemple.

**• Pour lire les CD-ROM fournis, utilisez un lecteur de CD qui prend en charge les CD-ROM de données.**

L'écoute d'un CD-ROM depuis un lecteur de CD audio (lecteur de musique) via un casque peut entraîner une perte auditive en cas de niveau sonore élevé. Par ailleurs, cela risquerait d'endommager les enceintes.

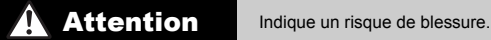

**• Prenez soin de ne pas cogner l'appareil photo, de ne pas l'exposer à des chocs violents ni de le coincer entre d'autres objets lorsque vous le tenez par la dragonne. • Veillez à ne pas cogner l'objectif ni à exercer une pression excessive sur celui-ci.**

Vous pourriez vous blesser ou endommager l'appareil photo.

**• Veillez à ne pas soumettre l'écran à des chocs violents.** Si l'écran se fend, vous pourriez vous blesser avec les fragments brisés.

**• Lors de l'utilisation du flash, prenez garde de ne pas le recouvrir de vos doigts ou d'un tissu.** J endommager l'apparell photo.<br>
Piécran à des chocs violents.<br>
Ez vous blesser avec les fragmer<br>
sh, prenez garde de ne pas le r<br>
endommager le flash.<br>
Cou de ranger le produit dans lu<br>
sés aux rayons du soleil<br>
teindre de

Vous pourriez vous brûler ou endommager le flash.

- **• Évitez d'utiliser, de placer ou de ranger le produit dans les lieux suivants :**
	- **- Endroits directement exposés aux rayons du soleil**
	- **- Endroits susceptibles d'atteindre des températures supérieures à 40 °C (104 °F)**
	- **- Endroits humides ou poussiéreux**

Les conditions précitées peuvent provoquer une fuite, une surchauffe ou une explosion de la batterie, entraînant un risque de décharge électrique, d'incendie, de brûlures ou d'autres blessures.

Des températures élevées risquent également de déformer le boîtier de l'appareil photo ou du chargeur de batterie.

**• La visualisation de photos sur l'écran de l'appareil photo pendant une période prolongée peut provoquer une gêne.**

Attention Indique un risque de dommages matériels.

**• Ne dirigez pas l'appareil photo vers des sources lumineuses intenses (le soleil sous un ciel dégagé, par exemple).**

Vous risqueriez d'endommager le capteur.

**• Lorsque vous utilisez l'appareil photo sur la plage ou dans un endroit venteux, prenez soin de ne pas laisser pénétrer de la poussière ou du sable à l'intérieur de l'appareil.**

Cela pourrait provoquer un dysfonctionnement du produit.

**• Dans le cas d'une utilisation normale, le flash peut dégager une légère fumée.** Ce phénomène est dû à l'intensité élevée du flash, qui entraîne la combustion des poussières et des substances étrangères présentes sur l'avant de l'appareil. Utilisez un coton-tige pour retirer la saleté, les poussières ou les substances étrangères de la surface du flash afin d'éviter toute accumulation de chaleur et tout dégât au niveau de l'appareil.

**• Retirez et rangez la batterie lorsque vous n'utilisez pas l'appareil photo.** Si vous laissez la batterie dans l'appareil photo, une fuite risque d'engendrer des dommages matériels.

**• Avant de jeter la batterie, couvrez les bornes avec de l'adhésif ou un autre isolant.** Tout contact avec d'autres éléments métalliques peut provoquer un incendie ou une explosion.

- **• Débranchez le chargeur de batterie de la prise secteur lorsque la batterie est chargée ou si vous ne l'utilisez pas.**
- **• Veillez à ne rien poser sur le chargeur de batterie (chiffon, par exemple) pendant la charge.** sur le chargeur de batterie (chiere de batterie (chiere de batterie branché pendant une déformation, voire un incend<br>terie à proximité d'animaux.<br>terie peut provoquer une fuite, une<br>endie ou de blessures.<br>avec l'appareil p

Le fait de laisser le chargeur de batterie branché pendant une période prolongée peut entraîner sa surchauffe et une déformation, voire un incendie.

#### **• Évitez de placer la batterie à proximité d'animaux.**

Une morsure dans la batterie peut provoquer une fuite, une surchauffe ou une explosion, entraînant un risque d'incendie ou de blessures.

#### **• Ne vous asseyez pas avec l'appareil photo dans votre poche.**

Vous risqueriez de provoquer un dysfonctionnement de l'appareil ou d'endommager l'écran.

- **• Lorsque vous rangez l'appareil photo dans votre sac, veillez à ce qu'aucun objet dur n'entre en contact avec l'écran.**
- **• N'attachez pas d'objets durs à l'appareil photo.**

Vous risqueriez de provoquer un dysfonctionnement de l'appareil ou d'endommager l'écran.

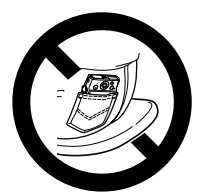

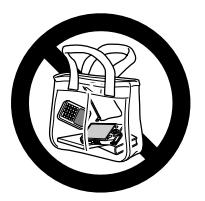

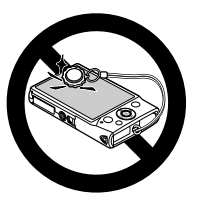

## <span id="page-7-0"></span>Nomenclature des pièces et conventions utilisées dans ce guide

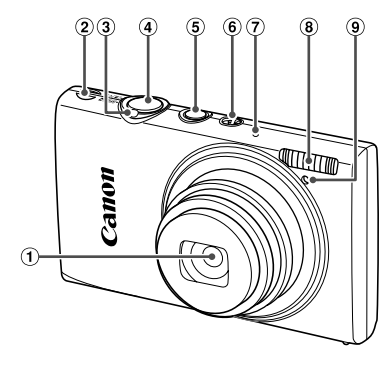

- Objectif
- Haut-parleur
- Commande de zoom Prise de vue : [4] (téléobjectif) / [44] (grand angle) Lecture :  $\overline{Q}$  (agrandissement) /  $\blacksquare$ (index) ① Déclencheur<br>
① Touche ON/O<br>
20 Sélecteur de n<br>
20 Microphone<br>
② Flash<br>
20 Lampe<br>
① Lampe
	- Déclencheur
	- Touche ON/OFF
	- Sélecteur de mode
	- Microphone
	- Flash
	- Lampe
- **•** : Informations importantes que vous devriez connaître
- **•** : Remarques et conseils pour l'utilisation avancée de l'appareil photo
- **•** (p. xx) : Pages avec des informations connexes (dans cet exemple, « xx » représente un numéro de page)
- **•** Les instructions de ce guide s'appliquent à l'appareil photo avec les réglages par défaut.
- **•** Par commodité, toutes les cartes mémoire prises en charge sont simplement appelées « cartes mémoire ».
- **•** Les onglets indiqués au-dessus des titres indiquent si la fonction est utilisée pour les photos, les vidéos ou les deux.

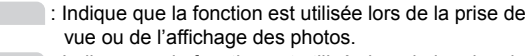

Vidéos

Photos

 : Indique que la fonction est utilisée lors de la prise de vue ou de la lecture de vidéos.

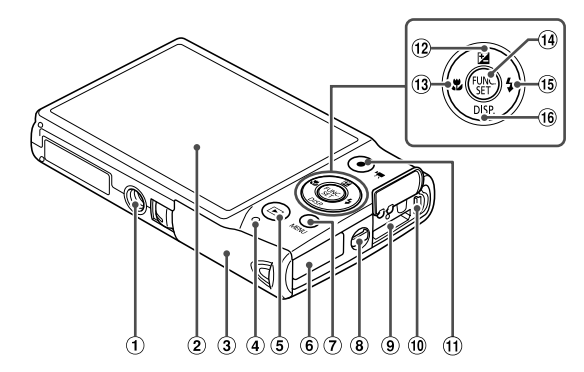

- Douille de fixation du trépied
- Écran (Écran LCD)
- Couvercle du logement de la batterie et de la carte mémoire COPY
- Indicateur
- 5 Touche **1** (Lecture)
- Orifice pour le câble du connecteur CC <sup>(14)</sup> Touche FUNC./SET
- Touche **MENU**
- Dispositif de fixation de la dragonne
- Borne HDMITM
- Borne AV OUT (Sortie audio/vidéo) / DIGITAL
- Touche Vidéo
- 12 Touche **1** (Correction d'exposition) / Haut
- <sup>(13)</sup> Touche 说 (Macro) / Gauche
- 
- (i) Touche 4 (Flash) / Droite
- <sup>(6</sup> Touche DISP, (Affichage) / Bas
- **•** Dans ce guide, les icônes sont utilisées pour représenter les touches et les boutons de l'appareil photo correspondants sur lesquels elles apparaissent ou auxquels elles ressemblent.
- **•** Les touches suivantes de l'appareil photo sont représentées par des icônes.

 $\triangle$ Touche Haut  $\Omega$  au dos **4 Touche Gauche 3 au dos (W)**Touche FUNC./SET (4) au dos Touche Droite <sup>(6)</sup> au dos ▼Touche Bas <sup>6</sup> au dos

**•** Le texte à l'écran est indiqué entre crochets.

## <span id="page-9-0"></span>Préparations initiales

Préparez-vous à la prise de vue comme suit.

#### Fixation de la dragonne et de la courroie

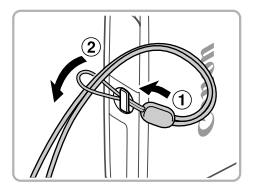

z Introduisez l'extrémité de la dragonne dans l'orifice pour dragonne  $($   $($  $)$ ) puis faites passer l'autre extrémité de la dragonne par la boucle sur l'extrémité passée dans le trou  $(2)$ .

## Prise en main de l'appareil photo

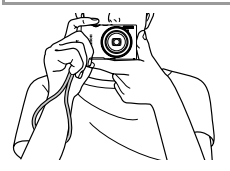

 $\bullet$  Placez la dragonne autour de votre poignet. z Pendant la prise de vue, gardez les bras près du corps et tenez fermement l'appareil photo pour l'empêcher de bouger. Ne reposez pas les doigts sur le flash. Trendant la prise de vue<br>du corps et tenez ferme<br>pour l'empêcher de boi<br>les doigts sur le flash.

## Charge de la batterie

Avant d'utiliser l'appareil photo, chargez la batterie avec le chargeur fourni. Veillez à charger la batterie au départ, car l'appareil photo n'est pas vendu avec la batterie chargée.

4

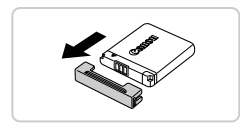

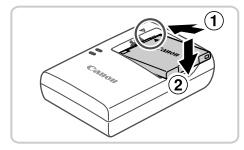

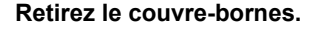

## **Insérez la batterie.**

 $\bullet$  Après avoir aligné les symboles  $\blacktriangle$  de la batterie et du chargeur, insérez la batterie en l'enfonçant  $( \bigcirc )$ , puis en l'abaissant  $( \bigcirc )$ .

# CB-2LD

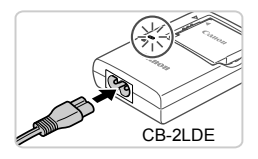

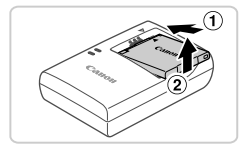

## **Chargez la batterie.**

- **Pour le modèle CB-2LD :** Sortez la fiche  $(①)$  et branchez le chargeur sur une prise secteur  $(2)$ . Fentonçant (U), pu<br>
Chargez la batt<br>
Pour le modèle CE<br>
(1) et branchez le<br>
secteur (2).<br>
Pour le modèle CE
	- **Pour le modèle CB-2LDE :** branchez le cordon d'alimentation sur le chargeur et l'autre extrémité sur une prise secteur.
	- $\blacktriangleright$  Le témoin de charge devient orange et la charge commence.
	- $\triangleright$  Une fois la charge terminée, le témoin devient vert.

#### **Retirez la batterie.**  $\mathbb{Z}$

● Après avoir débranché le chargeur de batterie, retirez la batterie en l'enfonçant  $($   $($   $)$  $)$ puis en la soulevant  $(2)$ .

- **•** Afin de protéger la batterie et de la conserver dans des conditions optimales, ne la chargez pas continuellement pendant plus de 24 heures.
	- **•** Pour les chargeurs de batterie utilisant un cordon d'alimentation, ne raccordez pas le chargeur ou le cordon à d'autres appareils, sous peine d'endommager le produit ou de provoquer son dysfonctionnement.

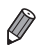

**•** Pour en savoir plus sur la durée de charge et le nombre de prises de vue ou la durée d'enregistrement possibles avec une batterie complètement chargée, reportez-vous à [« Caractéristiques »](#page-30-0) ([p. 31](#page-30-0)).

## Insertion de la batterie et de la carte mémoire

Insérez la batterie fournie et une carte mémoire (vendue séparément) dans l'appareil photo.

Veuillez noter qu'avant d'utiliser une nouvelle carte mémoire (ou une carte mémoire formatée sur un autre appareil), il est nécessaire de la formater avec cet appareil photo (voir *Guide d'utilisation de l'appareil photo*).

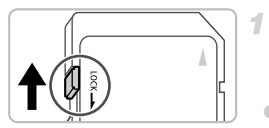

## **Vérifiez la position de la languette de protection contre l'écriture de la carte.** Modiliser une nouvelle carte met<br>
Autre appareil), il est nécessaie<br>
Alternation de l'appareil<br>
Turistica de protection contration<br>
Correction contration<br>
Carte.

• L'enregistrement n'est pas possible sur les cartes mémoire dont la languette de protection contre l'écriture est en position verrouillée (abaissée). Faites glisser la languette vers le haut jusqu'au déclic dans la position déverrouillée.

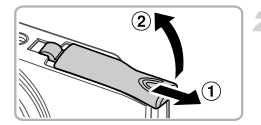

#### **Ouvrez le couvercle.**

 $\bullet$  Faites glisser le couvercle  $( \widehat{\mathcal{A}} )$  et ouvrez-le  $(2)$ .

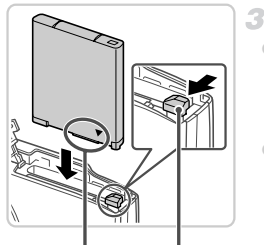

Verrou de la batterie Bornes

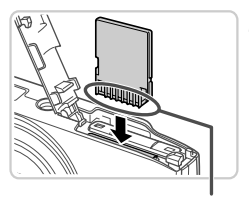

#### **Insérez la batterie.**

- $\bullet$  Tout en appuyant sur le verrou de la batterie dans le sens de la flèche, insérez la batterie dans le sens illustré et enfoncez-la jusqu'au déclic dans la position verrouillée.
- **Les batteries insérées dans le mauvais sens** ne peuvent pas être verrouillées dans la bonne position. Vérifiez toujours que la batterie est tournée dans le bon sens et se verrouille lorsque vous l'insérez.

#### **Insérez la carte mémoire.**

z Insérez la carte mémoire dans le sens illustré jusqu'au déclic dans la position verrouillée. z Assurez-vous que la carte mémoire est tournée dans le bon sens lorsque vous l'insérez. L'insertion d'une carte mémoire jusqu'au déclic dan<br>
Assurez-vous que l<br>
tournée dans le bor<br>
l'insérez. L'insertior<br>
dans le mauvais se<br>
l'appareil photo.<br> **Exerce le couverture de la propriet de la poster de la propriet de la propriet de la propriet de** 

dans le mauvais sens peut endommager l'appareil photo.

Bornes

#### **Fermez le couvercle.**

 $\bullet$  Abaissez le couvercle  $( \circ )$  et maintenez-le enfoncé pendant que vous le faites glisser jusqu'au déclic dans la position fermée  $(2)$ .

#### **Retrait de la batterie et de la carte mémoire**

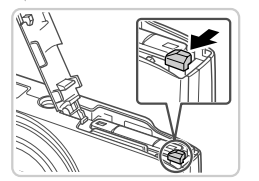

#### **Retirez la batterie.**

- z Ouvrez le couvercle et appuyez sur le verrou de la batterie dans le sens de la flèche.
- $\triangleright$  La batterie sort de son logement.

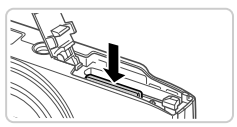

#### **Retirez la carte mémoire.**

- $\bullet$  Appuyez sur la carte mémoire jusqu'au déclic, puis relâchez-la lentement.
- $\triangleright$  La carte mémoire sort de son logement.

#### <span id="page-13-0"></span>Réglage de la date et de l'heure

Un écran de réglage de la date et de l'heure apparaît la première fois que vous mettez l'appareil photo sous tension. Veillez à spécifier la date et l'heure, afin que vous puissiez ajouter la date et l'heure à vos images. date et de l'heure<br>
a date et de l'heure apparaît l'<br>
bto sous tension. Veillez à sp<br>
ssiez ajouter la date et l'heure<br> **1 Mettez l'appareil princes de la production**<br>
1 Mettez l'appareil princesion.

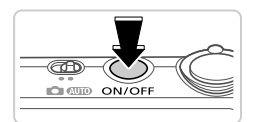

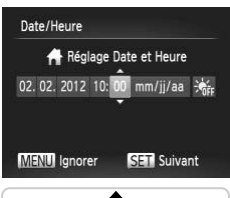

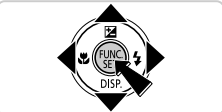

#### **Mettez l'appareil photo sous tension.**

- Appuyez sur la touche ON/OFF.
- <span id="page-13-1"></span>L'écran [Date/Heure] s'affiche.
	- **Réglez la date et l'heure.**
- $\bullet$  Appuyez sur les touches  $\bullet$  pour choisir une option.
- $\bullet$  Appuyez sur les touches  $\blacktriangle \blacktriangledown$  pour spécifier la date et l'heure.
- Ceci fait, appuyez sur la touche  $\binom{m}{31}$ .

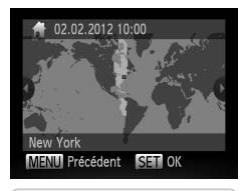

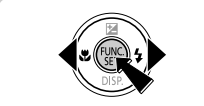

#### **Définissez le fuseau horaire local.**

 $\bullet$  Appuyez sur les touches  $\blacklozenge$  pour choisir le fuseau horaire local.

#### **Finalisez le processus de réglage.**

- Appuyez sur la touche  $\binom{mn}{m}$  une fois terminé. Après l'affichage d'un message de confirmation, l'écran de réglage disparaît.
- **Pour mettre l'appareil photo hors tension.** appuyez sur la touche ON/OFF.

**•** L'écran [Date/Heure] s'affichera chaque fois que vous mettrez  $\left( \, \right)$ l'appareil photo sous tension tant que vous ne réglez pas la date, l'heure et le fuseau horaire local. Renseignez les informations<br>correctes.<br>Pour régler l'heure d'été (1 heure d'avance), choisissez  $\frac{1}{100}$  d'étape 2 p<br>choisissez  $\frac{1}{100}$  en appuyant sur les touches  $\blacktriangle \blacktriangledown$ .<br>**di** correctes.

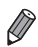

Pour régler l'heure d'été (1 heure d'avance), choisissez  $\frac{1}{100}$ à l'étape 2 puis choisissez  $\frac{1}{2}$  en appuyant sur les touches  $\blacktriangle \blacktriangledown$ .

## **Modification de la date et de l'heure**

Ajustez la date et l'heure comme suit.

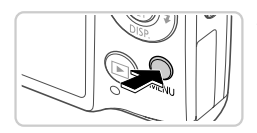

- **Accédez au menu de l'appareil photo.**
- Appuyez sur la touche MENU.

#### **Préparations initiales**

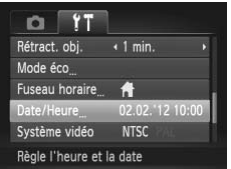

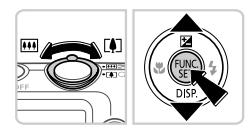

#### $\mathbf{2}^-$ **Choisissez [Date/Heure].**

- $\bullet$  Déplacez la commande de zoom pour choisir l'onglet **ft**.
- $\bullet$  Appuyez sur les touches  $\blacktriangle \blacktriangledown$  pour choisir [Date/Heure], puis appuyez sur la touche  $\binom{f(x)}{x}$ .

#### **Modifiez la date et l'heure.**

- z Exécutez l'étape 2 de la [p. 14](#page-13-1) pour ajuster les réglages.
- $\bullet$  Appuyez sur la touche MENU pour fermer le menu.

**•** Les réglages de la date/heure peuvent être conservés pendant 3 semaines environ par la pile de sauvegarde de la date intégrée à l'appareil photo (pile de sauvegarde) une fois la batterie retirée.

- **•** La pile de sauvegarde de la date se recharge en 4 heures environ une fois que vous insérez une batterie chargée ou raccordez l'appareil photo à un kit adaptateur secteur (vendu séparément, voir *Guide d'utilisation de l'appareil photo*), même avec l'appareil photo hors tension. la bauteire reuree.<br>
de la date se recharge en 4 heur<br>
erie chargée ou raccordez l'appa<br>
endu séparément, voir *Guide d'ul*<br>
appareil photo hors tension.<br>
uvegarde de la date est déchargé<br>
us tension de l'appareil photo. E
- **•** Lorsque la pile de sauvegarde de la date est déchargée, l'écran [Date/Heure] s'affiche à la mise sous tension de l'appareil photo. Exécutez les étapes de la [p. 14](#page-13-0) pour régler la date et l'heure.

## Langue d'affichage

La langue d'affichage peut être modifiée au besoin.

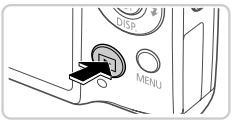

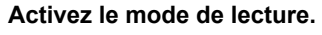

 $\bullet$  Appuyez sur la touche  $\blacktriangleright$ .

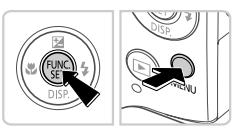

#### nalish Sunni Norsk autork Svenska  $\delta$ ol iand Vклаїнська Malaysia EAAnvikó nesian Polski हिन्दी Tiếng Việt Čeština

#### **Accédez à l'écran de réglage.**

 $\circ$  Appuyez sur la touche  $\binom{nm}{\text{ST}}$  et maintenez-la enfoncée, puis appuyez immédiatement sur la touche MFNU

#### **Réglez la langue d'affichage.**

- $\bullet$  Appuyez sur les touches  $\blacktriangle \blacktriangledown \blacklozenge$  pour choisir une langue, puis appuyez sur la touche  $\binom{FWW}{ST}$ . Regiez la langue<br>
Appuyez sur les touchoisir une langue,<br>
touche ...<br>
Une fois la langue de réglage disparaî
	- ▶ Une fois la langue d'affichage définie, l'écran de réglage disparaît.

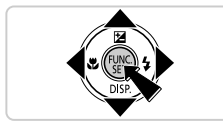

- **•** Une icône d'horloge s'affiche si vous attendez trop longtemps à l'étape 2 après avoir appuyé sur la touche  $\binom{nm}{m}$  avant d'appuyer sur la touche **MENU**. Dans ce cas, appuyez sur la touche (w) pour supprimer l'icône d'horloge et répétez l'étape 2.
	- **•** Pour modifier la langue d'affichage, vous pouvez également appuyer sur la touche MENU et choisir [Langue  $\sqrt{2}$ ] sur l'onglet  $97$ .

## <span id="page-17-0"></span>Test de l'appareil photo

Suivez ces instructions pour mettre l'appareil photo sous tension, prendre des photos ou filmer des vidéos, puis les afficher.

## Prise de vue (Smart Auto)

Pour la sélection entièrement automatique des réglages optimaux pour des scènes données, laissez simplement l'appareil photo déterminer le sujet et les conditions de prise de vue.

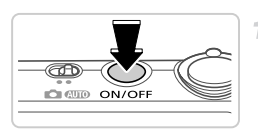

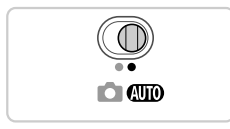

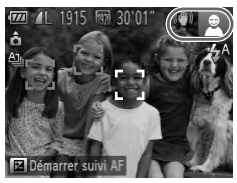

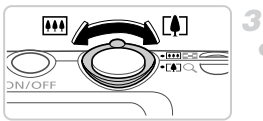

#### **Mettez l'appareil photo sous tension.**

- $\bullet$  Appuyez sur la touche ON/OFF.
- L'écran de démarrage s'affiche.

#### **Activez le mode** A**.**

- $\bullet$  Positionnez le sélecteur de mode sur  $A$
- Pointez l'appareil photo sur le sujet. Lorsque l'appareil photo détermine la scène, un léger clic est émis. Positionnez le sélecteur<br>
Positionnez le sélecteur<br>
Pointez l'appareil photo<br>
l'appareil photo déterm<br>
clic est émis.<br>
Les icônes représentar<br>
de stabilisation de l'ima<br>
coin supérieur droit de
	- Eles icônes représentant la scène et le mode de stabilisation de l'image s'affichent dans le coin supérieur droit de l'écran.
	- $\triangleright$  Les cadres affichés autour des sujets détectés indiquent qu'ils sont mis au point.

#### **Composez la vue.**

• Pour faire un zoom avant et agrandir le sujet, déplacez la commande de zoom en direction de  $\left[\begin{matrix} 4 \\ 4 \end{matrix}\right]$  (téléobjectif) et pour faire un zoom arrière, déplacez-la en direction de [44] (grand angle).

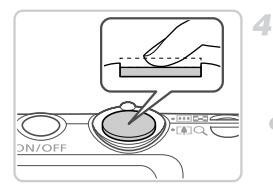

## **Photographiez ou filmez. Prise de photos Faites la mise au point.**

Appuyez légèrement sur le déclencheur jusqu'à mi-course. L'appareil photo émet deux bips après la mise au point et les zones AF s'affichent pour indiquer les zones de l'image mises au point.

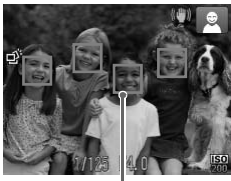

Zones AF

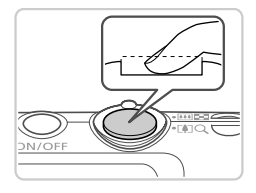

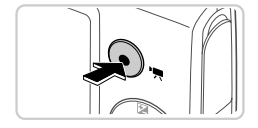

## **Prenez la photo.**

- Appuyez sur le déclencheur à fond.
- Au moment de la prise de vue, le son du déclencheur est émis, et dans de faibles conditions d'éclairage, le flash se déclenche automatiquement. **Example 18**<br> **Copy**<br> **Copy** 
	- X Maintenez l'appareil photo immobile jusqu'à ce que le son du déclencheur cesse.
	- X Votre photo reste affichée à l'écran pendant deux secondes environ.
	- $\bullet$  Même avec la photo affichée, vous pouvez prendre une autre photo en appuyant à nouveau sur le déclencheur.

## **Réalisation de vidéos Commencez à filmer.**

Appuyez sur la touche vidéo. L'appareil photo émet un bip lorsque l'enregistrement débute, et [ ● ENR] s'affiche avec le temps écoulé.

Temps écoulé

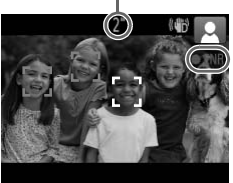

- 
- ▶ Des bandes noires affichées en haut et en bas de l'écran indiquent les zones de l'image non enregistrées.
- $\triangleright$  Les cadres affichés autour des visages détectés indiquent qu'ils sont mis au point.
- $\bullet$  Dès que l'enregistrement commence, vous pouvez retirer le doigt de la touche vidéo.

#### **Terminez la prise de vue.**

z Appuyez à nouveau sur la touche vidéo pour arrêter l'enregistrement. L'appareil photo émet deux bips lorsque l'enregistrement s'arrête.  $\triangleright$  L'enregistrement s'arrête automatiquement lorsque la carte mémoire est pleine.

## Affichage

Après avoir pris des photos ou filmé des vidéos, vous pouvez les afficher sur l'écran comme suit. Financial de Sinté des vidéos, vous pour filmé des vidéos, vous pour la travaise

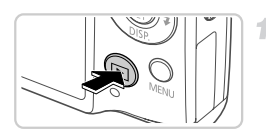

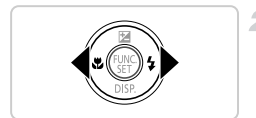

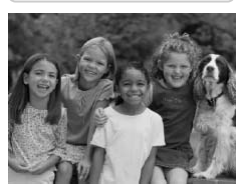

## **Activez le mode de lecture.**

- $\bullet$  Appuyez sur la touche  $\blacktriangleright$ .
- Votre dernière photo est affichée.

#### **Parcourez vos images.**

**• Pour afficher l'image précédente, appuyez** sur la touche  $\triangleleft$ . Pour afficher l'image suivante, appuyez sur la touche  $\blacktriangleright$ .

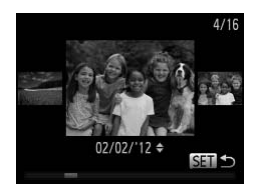

z Pour accéder au mode de défilement de l'affichage, maintenez enfoncées les touches

◆ pendant au moins une seconde. Dans ce mode, appuyez sur les touches  $\blacklozenge$  pour parcourir les images.

- z Pour revenir au mode d'affichage image par image, appuyez sur la touche  $\binom{f(m)}{f(T)}$ .
- Pour parcourir les images regroupées par date de prise de vue, appuyez sur les touches  $\blacktriangle \blacktriangledown$  en mode de défilement de l'affichage.
- **Les vidéos sont identifiées par une icône SED 및 Pour lire des vidéos, allez à l'étape 3.**

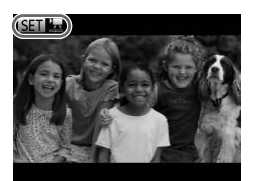

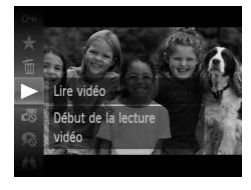

- **Lisez les vidéos.**
- Appuyez sur la touche  $\binom{mn}{m}$ , puis sur les touches  $\blacktriangle \blacktriangledown$  pour choisir  $\blacktriangleright$ , et à nouveau sur la touche  $\binom{FWW}{ST}$ . COPY
	- La lecture commence et une fois la vidéo terminée. **SED** 湿 s'affiche.
	- **Pour régler le volume, appuyez sur les** touches  $\blacktriangle \blacktriangledown$  pendant la lecture.

**•** Pour passer au mode de prise de vue depuis le mode de lecture, appuyez sur le déclencheur à mi-course.

#### **Effacement d'images**

Vous pouvez choisir et effacer les images inutiles une par une. Prenez garde lorsque vous effacez des images, car elles ne peuvent pas être récupérées.

Fffacer? Annuler Effacer

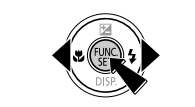

#### **Choisissez l'image à effacer.** -1

 $\bullet$  Appuyez sur les touches  $\blacklozenge$  pour choisir une image.

**Effacez l'image.**

- Appuyez sur la touche  $\binom{mn}{m}$ , puis sur les touches  $\blacktriangle \blacktriangledown$  pour choisir  $\widehat{\mathfrak{m}}$ , et à nouveau sur la touche  $\binom{FUR}{ST}$ .
- Lorsque [Effacer?] s'affiche, appuyez sur les touches  $\blacklozenge$  pour choisir [Effacer], puis appuyez sur la touche  $\binom{f(0)}{5}$ .
- $\blacktriangleright$  L'image actuelle est maintenant effacée.
- **Pour annuler l'effacement, appuyez sur les** touches  $\blacklozenge$  pour choisir [Annuler], puis appuyez sur la touche  $F_{\text{eff}}^{F\text{FIR}}$ . appuyez sur la touche<br>
L'image actuelle est manuler<br>
Pour annuler l'effacem<br>
touches<br>
appuyez sur la touche<br>
ent effacer toutes les images en n<br>
reil photo).

**•** Vous pouvez également effacer toutes les images en même temps (voir *Guide d'utilisation de l'appareil photo* ).

<span id="page-22-0"></span>Les logiciels et les manuels PDF sur le CD-ROM fourni sont présentés cidessous, accompagnés d'instructions d'installation, d'explication sur la sauvegarde des images sur un ordinateur et sur l'utilisation des manuels PDF.

## Fonctionnalités des logiciels fournis

Après avoir installé les logiciels du CD-ROM, vous pouvez effectuer les actions suivantes sur votre ordinateur.

#### **ImageBrowser EX**

- z Importer des images et changer les réglages de l'appareil photo
- Gérer les images : voir, rechercher et organiser
- Imprimer et éditer les images
- Effectuer une mise à jour vers la dernière version du logiciel avec la fonction de mise à jour automatique

#### **Fonction de mise à jour automatique**

Le logiciel fourni vous permet d'effectuer une mise à jour vers la dernière version et de télécharger de nouvelles fonctions via Internet (certains logiciels sont exclus). Veillez à installer le logiciel sur un ordinateur ayant une connexion Internet pour pouvoir utiliser cette fonction. ber and diffectuer une mise<br>per de nouvelles fonctions via<br>installer le logiciel sur un ord<br>ar pouvoir utiliser cette fonctions<br>et est nécessaire pour utiliser<br>et d'accès au FAI doivent être<br>peut ne pas être disponible so

**•** L'accès à Internet est nécessaire pour utiliser cette fonction et les frais d'abonnement et d'accès au FAI doivent être réglés séparément.

**•** Cette fonction peut ne pas être disponible selon l'appareil photo utilisé ou la région où vous habitez.

#### Manuels PDF

L'installation du logiciel sur le CD-ROM installera également les manuels PDF suivants sur votre ordinateur.

#### **Guide d'utilisation de l'appareil photo**

Une fois que vous vous êtes familiarisé avec les informations de ce manuel, reportez-vous au guide pour une compréhension plus approfondie du fonctionnement de l'appareil photo.

#### **Guide d'utilisation d'ImageBrowser EX**

Ce guide peut être consulté depuis la fonction Aide d'ImageBrowser EX.

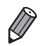

**•** Selon le pays ou la région où vous avez acheté votre appareil photo, le *Guide d'utilisation d'ImageBrowser EX* peut ne pas être accessible depuis la fonction Aide. Le cas échéant, soit vous le trouverez sur le CD-ROM accompagnant votre appareil photo, soit vous pouvez télécharger la version la plus récente depuis le site Web de Canon.

## <span id="page-23-0"></span>Configuration système requise

Le logiciel fourni peut être utilisé sur les ordinateurs suivants. Adobe Reader est nécessaire pour visualiser les manuels PDF.

#### Windows

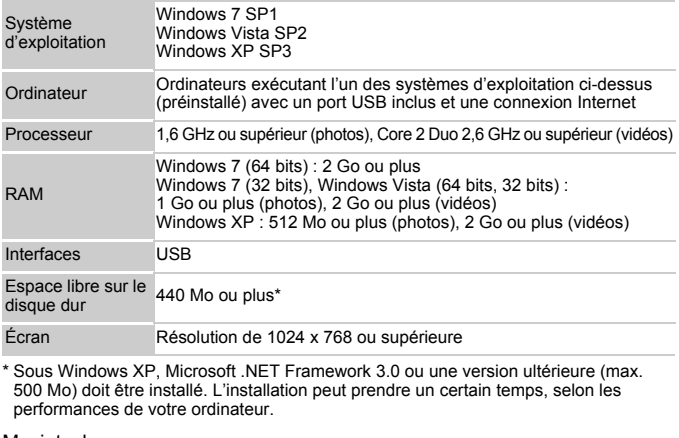

\* Sous Windows XP, Microsoft .NET Framework 3.0 ou une version ultérieure (max. 500 Mo) doit être installé. L'installation peut prendre un certain temps, selon les performances de votre ordinateur.

#### Macintosh

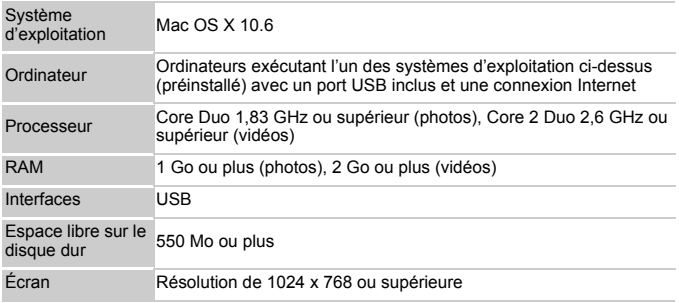

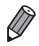

**•** Consultez le site Web de Canon pour connaître la dernière configuration système requise, y compris les versions OS prises en charge.

## Installation des logiciels et manuels PDF

Windows 7 et Mac OS X 10.6 sont utilisés à titre d'illustration. Étant donné que la fonction de mise à jour automatique du logiciel vous permet d'effectuer une mise à jour vers la dernière version et de télécharger de nouvelles fonctions via Internet (certains logiciels sont exclus), veillez à installer le logiciel sur un ordinateur ayant une connexion Internet.

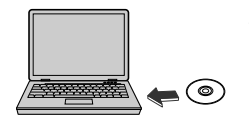

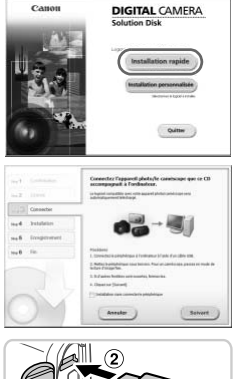

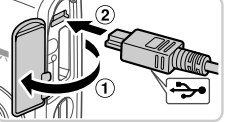

## **Insérez le CD-ROM dans le lecteur de CD-ROM de l'ordinateur.**

- Insérez le CD-ROM fourni (CD-ROM DIGITAL CAMERA Solution Disk) [\(p. 2\)](#page-1-0) dans le lecteur de CD-ROM de l'ordinateur.
- Sur un ordinateur Macintosh, après avoir inséré le disque, double-cliquez sur l'icône du disque sur le bureau pour l'ouvrir, puis double-cliquez sur l'icône affichée.

#### **Démarrez l'installation.**

• Cliquez sur [Installation rapide] et suivez les instructions à l'écran pour exécuter le processus d'installation. msere le disque, doi<br>disque sur le burea<br>double-cliquez sur l<br>**Démarrez l'inst**<br>Cliquez sur [Installa<br>instructions à l'écra<br>processus d'installa

#### <span id="page-24-0"></span>3 **Lorsqu'un message vous invitant à raccorder l'appareil photo s'affiche, raccordez-le à l'ordinateur.**

Avec l'appareil photo éteint, ouvrez le couvercle  $($   $)$ ). En tournant la plus petite fiche du câble d'interface fourni ([p. 2](#page-1-0)) dans le sens illustré, insérez complètement la fiche dans la borne de l'appareil photo  $(2)$ .

#### **Logiciels fournis, Manuels PDF**

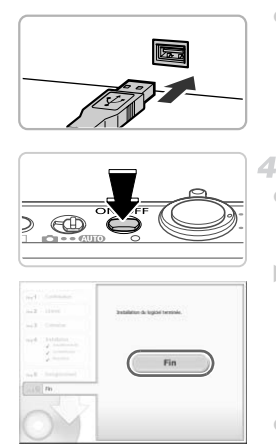

**• Insérez la fiche la plus grosse du câble** d'interface dans le port USB de l'ordinateur. Pour en savoir plus sur les connexions USB de l'ordinateur, reportez-vous au mode d'emploi de l'ordinateur.

#### **Installez les fichiers.**

- z Allumez l'appareil photo et suivez les instructions à l'écran pour exécuter le processus d'installation.
- $\blacktriangleright$  Le logiciel se connectera à Internet pour se mettre à jour vers la dernière version et téléchargera de nouvelles fonctions. L'installation peut prendre un certain temps, selon les performances de votre ordinateur et la connexion Internet.
- C Cliquez sur [Fin] ou [Redémarrer] sur l'écran après l'installation et retirez le CD-ROM lorsque le bureau apparaît. la connexion Internet.<br>
Cliquez sur [Fin] ou [Re<br>
après l'installation et re<br>
lorsque le bureau appe<br>
Mettez l'appareil photo<br>
débranchez le câble.<br>
nnecté à Internet, les limitations s
	- Mettez l'appareil photo hors tension et débranchez le câble.
- **•** Si vous n'êtes pas connecté à Internet, les limitations suivantes s'appliquent. L'écran de l'étape 3 ne s'affiche pas.
	- Certaines fonctions ne pourront pas être installées.
	- La première fois que vous raccordez l'appareil photo à l'ordinateur, les pilotes devant être installés, quelques minutes peuvent être nécessaires avant que les images de l'appareil photo ne deviennent accessibles.
- **•** Si vous avez plusieurs appareils photo liés avec ImageBrowser EX sur les CD-ROM fournis, veillez à utiliser chaque appareil photo avec le CD-ROM l'accompagnant et suivez les instructions d'installation correspondant à l'écran. Vous vous assurez ainsi que chaque appareil photo recevra les mises à jour correctes et de nouvelles fonctions via la fonction de mise à jour automatique.

#### Sauvegarde des images sur un ordinateur

Windows 7 et Mac OS X 10.6 sont utilisés à titre d'illustration.

1

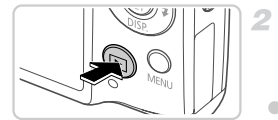

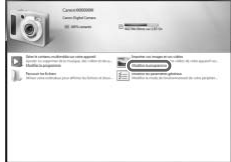

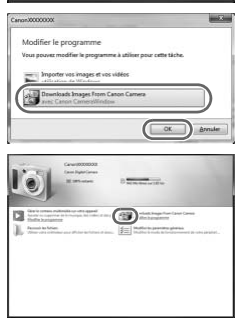

### **Connectez l'appareil photo à l'ordinateur.**

z Exécutez l'étape 3 de la [p. 25](#page-24-0) pour raccorder l'appareil photo à l'ordinateur.

#### **Mettez l'appareil photo sous tension pour accéder à CameraWindow.**

- $\bullet$  Appuyez sur la touche  $\bullet$  pour mettre l'appareil photo sous tension.
- Sur un ordinateur Macintosh, CameraWindow s'affiche lorsqu'une connexion est établie entre l'appareil photo et l'ordinateur. Sur un ordinateur M<br>
CameraWindow s'a<br>
connexion est établi<br>
l'ordinateur.<br>
Pour Windows, suivelles<br>
ci-dessous.<br>
Dans l'écran qui s'a<br>
pour modifier les
	- **Pour Windows, suivez les étapes présentées** ci-dessous.
	- Dans l'écran qui s'affiche, cliquez sur le lien pour modifier le programme.
	- Choisissez [Télécharge des images de l'appareil photo Canon], puis cliquez sur [OK].
	- **Double-cliquez sur ...**

**CameraWindow**

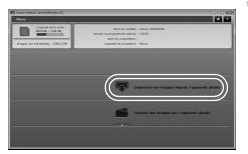

#### **Sauvegardez les images de l'appareil photo sur l'ordinateur.**

- Cliquez sur [Importer les images depuis] l'appareil photo], puis sur [Importer les images non transférées].
- $\blacktriangleright$  Les images sont maintenant sauvegardées dans le dossier Images de l'ordinateur, dans des dossiers distincts nommés par date.
- Une fois les images sauvegardées, fermez CameraWindow, appuyez sur la touche  $\blacksquare$ pour mettre l'appareil photo hors tension, puis débranchez le câble.
- **Pour des instructions sur l'affichage des** images sur un ordinateur, reportez-vous au *Guide d'utilisation d'ImageBrowser EX*.

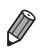

**•** Sous Windows 7, si l'écran de l'étape 2 ne s'affiche pas, cliquez sur l'icône sur la barre des tâches.

- **•** Pour lancer CameraWindow sous Windows Vista ou XP, cliquez sur [Télécharge des images de l'appareil photo Canon] sur l'écran affiché lorsque vous mettez l'appareil photo sous tension à l'étape 2. Si CameraWindow ne s'affiche pas, cliquez sur le menu [Démarrer] et choisissez [Tous les programmes] Canon Utilities] CameraWindow] > [CameraWindow]. Guide d'utilisation d'Iméranne de l'étape 2 ne s'affiche pas<br>s.<br>s.<br>vindow sous Windows Vista ou X<br>les de l'appareil photo Canon] su<br>l photo sous tension à l'étape 2.<br>sur le meu [Démarel de choisis]<br>contration, si CameraWi
- **•** Sur un ordinateur Macintosh, si CameraWindow ne s'affiche pas après l'étape 2, cliquez sur l'icône [CameraWindow] du Dock (la barre en bas du bureau).
- **•** Bien que vous puissiez sauvegarder les images sur un ordinateur en connectant simplement votre appareil photo à l'ordinateur sans utiliser les logiciels fournis, les limitations suivantes s'appliquent.
	- Une fois l'appareil photo connecté à l'ordinateur, vous devrez peut-être patienter quelques minutes avant que les images de l'appareil photo soient accessibles.
	- Il est possible que les images prises en orientation verticale soient sauvegardées en orientation horizontale.
	- Les réglages de protection des images peuvent être effacés des images sauvegardées sur un ordinateur.
	- Des problèmes peuvent surgir lorsque vous sauvegardez des images ou des informations sur les images, selon la version du système d'exploitation, les logiciels utilisés ou les tailles de fichier d'images.
	- Certaines fonctions des logiciels fournis peuvent ne pas être disponibles, notamment l'édition de vidéos ou le retour des images sur l'appareil photo.

## <span id="page-28-0"></span>Utilisation des manuels PDF

Utilisez le CD-ROM fourni pour installer les manuels PDF, et un raccourci pour le manuel de l'appareil photo sera créé sur le bureau. Adobe Reader est nécessaire pour visualiser les manuels PDF.

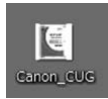

**•** Il se peut que l'installation des logiciels et des manuels PDF ne soit pas possible sur les ordinateurs ne satisfaisant pas aux exigences systèmes requises ([p. 24](#page-23-0)). Pour voir les manuels sur ces ordinateurs, copiez les fichiers PDF présents dans le dossier Lisez-moi du CD-ROM directement sur un ordinateur capable d'utiliser Adobe Reader.

## <span id="page-29-0"></span>Accessoires

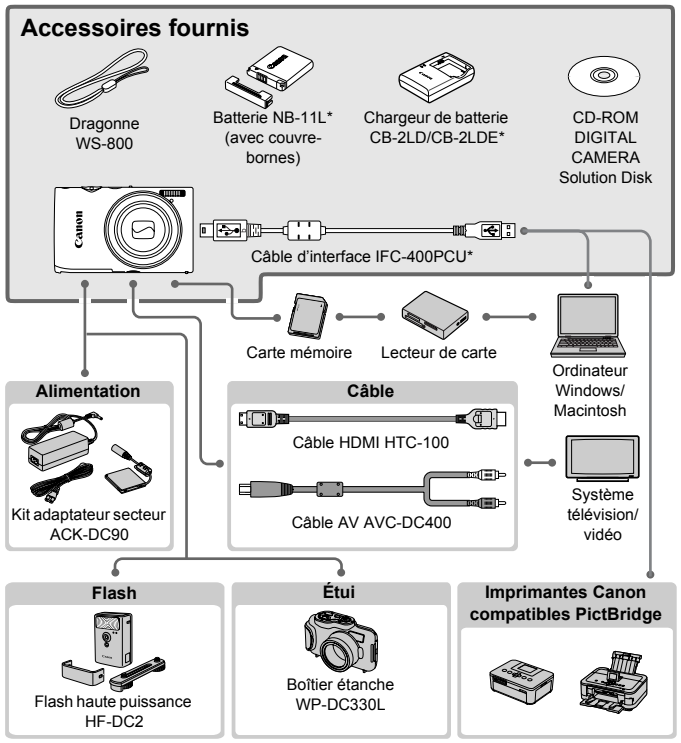

Également disponible séparément.

#### **L'utilisation d'accessoires Canon d'origine est recommandée.**

Cet appareil photo numérique est conçu pour offrir des performances optimales avec des accessoires Canon d'origine. Canon décline toute responsabilité en cas de dommage subi par ce produit et/ou d'accidents (incendie, etc.) causés par le dysfonctionnement d'un accessoire d'une marque autre que Canon (fuite et/ou explosion de la batterie, par exemple). Veuillez noter que cette garantie ne s'applique pas aux réparations découlant du dysfonctionnement d'un accessoire d'une marque autre que Canon, même si vous demandez que ces réparations soient effectuées à votre charge.

## <span id="page-30-0"></span>**Caractéristiques**

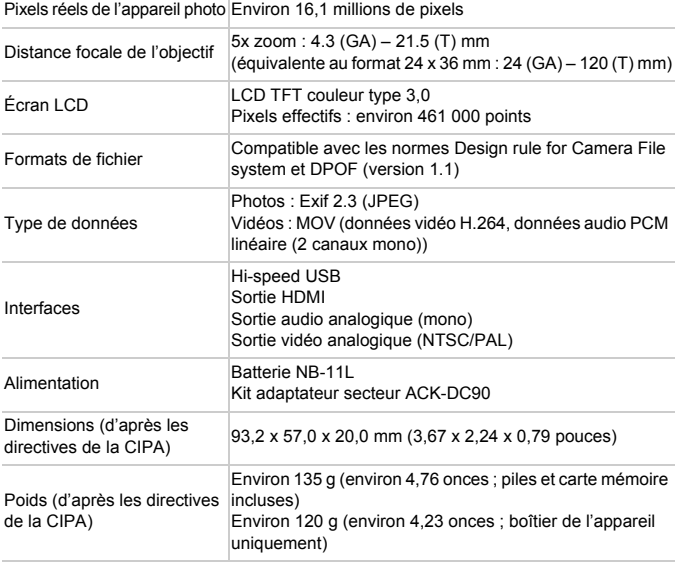

#### **Nombre de prises de vue/Durée d'enregistrement, durée de lecture**

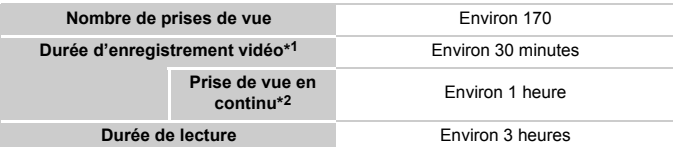

- \*1 Durée avec les réglages par défaut de l'appareil photo, pendant le fonctionnement normal, comme la prise de vue, la pause, la mise sous et hors tension de l'appareil photo et le zoom.
- \*2 Durée disponible lors de l'enregistrement répété de la longueur vidéo maximale (jusqu'à ce que l'enregistrement s'arrête automatiquement).
- Le nombre de prises de vue possibles est déterminé sur la base des directives de mesure de la CIPA (Camera & Imaging Products Association).
- Dans certaines conditions de prise de vue, le nombre de prises de vue et la durée d'enregistrement peuvent être inférieurs à ceux indiqués ci-dessus.
- Nombre de prises de vue/durée d'enregistrement avec des batteries complètement chargées.

#### **Nombre de prises de vue 4:3 par carte mémoire**

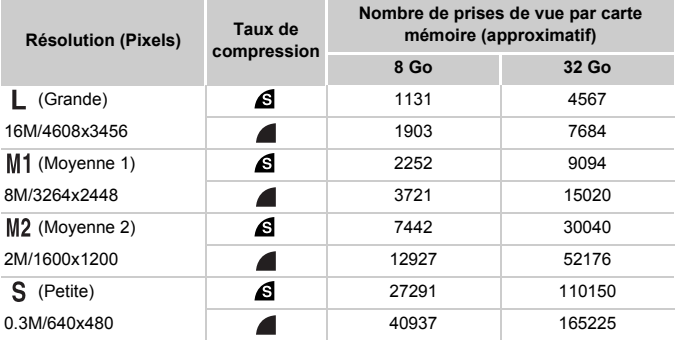

• Ces valeurs ont été mesurées selon des normes établies par Canon et peuvent varier en fonction du sujet, de la carte mémoire et des réglages de l'appareil photo.

• Les valeurs du tableau reposent sur les images ayant un rapport largeur-hauteur de 4:3. Changer de rapport largeur-hauteur (voir *Guide d'utilisation de l'appareil photo*) permet de prendre plus de photos, car moins de données sont utilisées par image par rapport aux images 4:3. Cependant, avec M2, les images 16:9 ont une résolution de 1920 x 1080 pixels, ce qui nécessite plus de données que pour les images 4:3. selon des normes établies par<br>arte mémoire et des réglages de lent sur les images ayant un rappo<br>hauteur (voir *Guide d'utilisation de*<br>car moins de données sont utilisé<br>a vace M2, les images 16:9 ont ur<br>plus de données qu

#### **Durée d'enregistrement par carte mémoire**

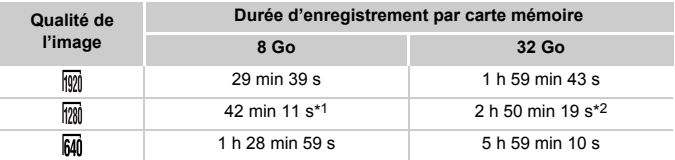

\*1 Environ 27 minutes 39 secondes pour les vidéos iFrame (voir *Guide d'utilisation de l'appareil photo*).

\*2 Environ 1 h 51 minutes 37 secondes pour les vidéos iFrame (voir *Guide d'utilisation de l'appareil photo*).

• Ces valeurs ont été mesurées selon des normes établies par Canon et peuvent varier en fonction du sujet, de la carte mémoire et des réglages de l'appareil photo.

• L'enregistrement s'arrête automatiquement lorsque la taille de fichier d'un clip individuel en cours d'enregistrement atteint 4 Go, ou lorsque la durée d'enregistrement atteint environ 10 minutes (pour les vidéos  $\frac{1}{100}$  ou  $\frac{1}{1000}$ ) ou environ une heure (pour les vidéos  $\frac{1}{1000}$ ).

• Avec certaines cartes mémoire, l'enregistrement peut s'arrêter avant que la longueur maximum de clip ne soit atteinte. Il est recommandé d'utiliser des cartes mémoire de classe Speed Class 6 ou supérieure.

#### **Portée du flash**

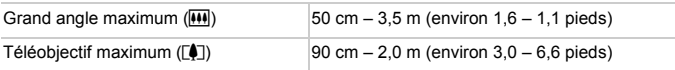

#### **Plage de prise de vue**

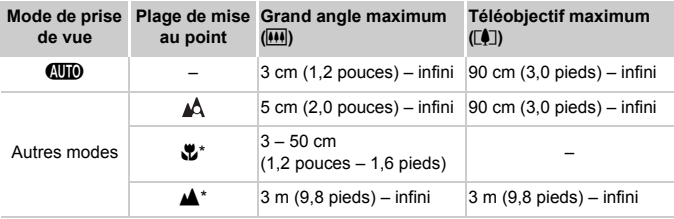

\* Non disponible dans certaines modes de prise de vue.

#### **Vitesse de la prise de vue en continu**

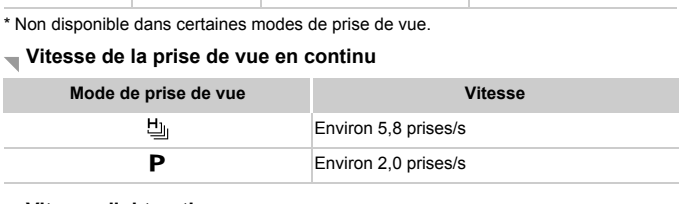

#### **Vitesse d'obturation**

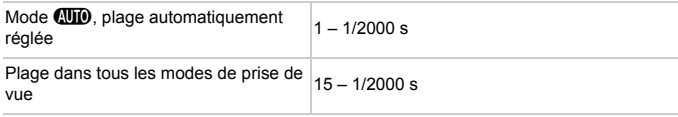

#### **Ouverture**

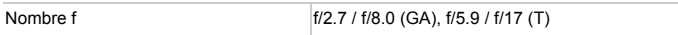

#### **Batterie NB-11L**

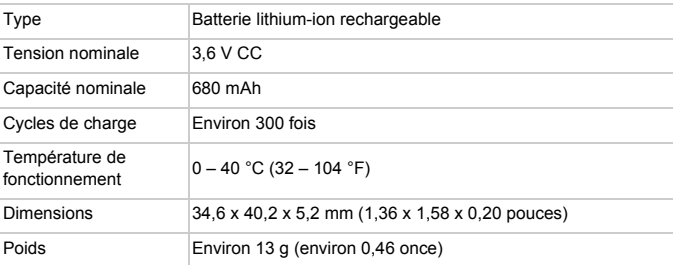

#### **Chargeur de batterie CB-2LD/CB-2LDE**

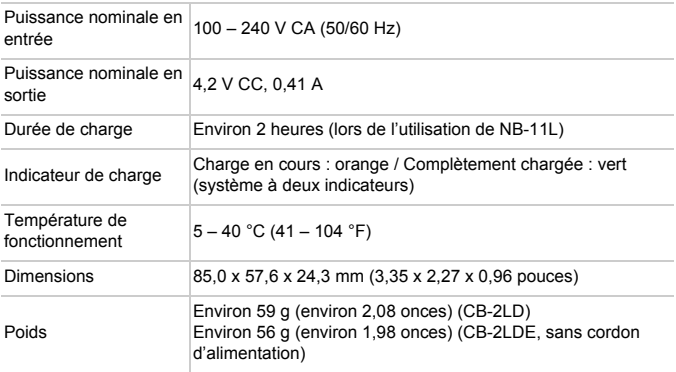

**•** Toutes les données sont basées sur des tests réalisés par Canon.

**•** Les caractéristiques et l'apparence de l'appareil photo sont susceptibles d'être modifiées sans avis préalable.

#### **ATTENTION**

RISQUE D'EXPLOSION EN CAS D'UTILISATION DES BATTERIES NON CONFORMES. REPORTEZ-VOUS AUX RÉGLEMENTATIONS LOCALES POUR L'ABANDON DES BATTERIES USAGÉES.

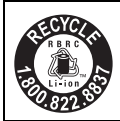

#### **Le Canada et les Etats-Unis seulement :**

La batterie aux ions de lithium qui actionne le produit est recyclable. Pour obtenir des renseignements sur les façons de recycler cette batterie, veuillez appeler au 1-800-8-BATTERY.

#### **Chargeur de batterie CB-2LDE**

En utilisation normale, laisser le côté LED vers le haut.

#### **Marques déposées**

- **•** Le logo SDXC est une marque commerciale de SD-3C, LLC.
- **•** Cet appareil intègre la technologie exFAT concédée sous licence par Microsoft.
- **•** HDMI, le logo HDMI et High-Definition Multimedia Interface sont des marques ou des marques déposées de HDMI Licensing LLC.
- **•** Le logo iFrame et le symbole iFrame sont des marques commerciales d'Apple Inc.

## **À propos de la licence MPEG-4**

This product is licensed under AT&T patents for the MPEG-4 standard and may be used for encoding MPEG-4 compliant video and/or decoding MPEG-4 compliant video that was encoded only (1) for a personal and noncommercial purpose or (2) by a video provider licensed under the AT&T patents to provide MPEG-4 compliant video. is symbole iFrame sont des m<br>**cence MPEG-4**<br>d under AT&T patents for the<br>ding MPEG-4 compliant videe<br>leo that was encoded only (1<br>r (2) by a video provider licer<br>EG-4 compliant video.

No license is granted or implied for any other use for MPEG-4 standard. \* Avis indiqué en anglais conformément à la réglementation.

#### **Réglementation canadienne sur les interférences radio**

Cet appareil numérique de la classe B est conforme à la norme NMB-003 du Canada.

Pour assurer le fonctionnement approprié de ce produit, on recommande l'utilisation d'accessoires de Canon authentiques.

#### **Limitation de la responsabilité**

- La réimpression, la transmission ou le stockage dans un système de stockage d'une partie quelconque de ce guide sans l'autorisation de Canon est strictement interdit.
- Canon se réserve le droit de modifier à tout moment le contenu de ce guide, sans avis préalable.
- Les illustrations et les captures d'écran utilisées dans ce guide peuvent différer légèrement de l'équipement utilisé.
- Indépendamment de ce qui précède, Canon décline toute responsabilité en cas de dommages dus à une utilisation inadaptée des produits. roit de modifier a tout momer<br>able.<br>captures d'écran utilisées dai<br>l'équipement utilisé.<br>le qui précède, Canon déclin<br>de dommages dus à une utili